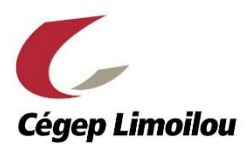

**Aide-mémoire pour l'utilisation de Zotero<sup>1</sup>**

# Importation de référence

Pour ajouter des références, il suffit de cliquer sur le bouton en haut à droite dans la barre d'outils du navigateur. Le bouton  $\Box$  peut prendre différentes formes selon le type de document que l'on désire importer.

# Importation à la main

Cliquer sur  $\bullet$  dans Zotero, choisir un type de document, remplir le bordereau du menu de droite selon le guide *Champs à remplir dans Zotero pour produire une bibliographie*.

## PDF

#### Importation

- Ouvrir le document PDF :
	- Option 1 : cliquer sur  $\blacksquare$ .
	- Option 2 : sélectionner l'URL et le glisser dans Zotero.
	- Option 3 : clic droit dans le PDF. Sélectionner *Zotero* et *Créer un nouveau document à partir de la page courante*.

## Récupération des informations relatives au PDF

• Faire un clic droit sur le titre du document et sélectionner : a Créer un document parent

• Modifier les informations de la section *Info* selon le guide *Champs à remplir dans Zotero pour produire une bibliographie*.

## Création des références

#### 1<sup>e</sup> méthode : par glisser-déposer

Pour la bibliographie :

- Sélectionner les références désirées (Pour tout sélectionner : Ctrl + A. Pour choisir certaines références : Ctrl + clic).
- Glisser-déposer dans un autre programme (*Word*, courriel, *Bloc-Notes*, etc.).

#### Pour les références dans le texte :

- Sélectionner la référence désirée et appuyer sur la touche majuscule.
- Glisser-déposer dans un autre programme (*Word*, courriel, *Bloc-Notes*, etc.).

<sup>&</sup>lt;sup>1</sup> Merci à Pascal Martinolli de nous avoir permis d'utiliser et d'adapter son guide : Martinolli, P. (2013). *Zotero, feuille de route*. Université de Montréal. [http://www.bib.umontreal.ca/lgb/Zotero/Zotero\\_feuillederoute.pdf](http://www.bib.umontreal.ca/lgb/Zotero/Zotero_feuillederoute.pdf)

# 2<sup>e</sup> méthode : via l'onglet Zotero dans Word

À partir de l'onglet Zotero de *Word*, il est possible d'insérer les références dans le texte et

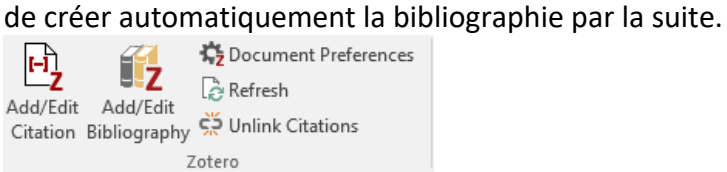

- 1- Pour insérer une citation dans le texte
- $\mathbf{E}$ **•** Insérer une citation dans le texte avec  $\frac{\text{Addt}^{2}}{\text{Cddt}}$ . Sélectionner le style : Université de Montréal - APA (French - Canada)
- Dans la fenêtre qui apparaît :
	- o Sélectionner une référence.
	- o Ajouter les numéros de page.
	- o Cliquez sur OK.
- 2- Pour insérer une bibliographie
- Insérer une bibliographie finale à partir des citations déjà présentes dans le texte  $ave_{\text{inference}}$
- Modifier une bibliographie avec
- Pour tout mettre à jour, utilisez  $\frac{1}{2}$  Refresh.

# Sauvegarde en ligne

- Aller sur la page d'accueil de Zotero : <http://www.zotero.org/>
- Cliquer sur *Register* et remplir le formulaire. Suivre les instructions du courriel de validation.
- Dans Zotero, cliquer sur *Édition*, puis sélectionner *Préférences.*
- Cliquer sur l'onglet *Synchronisation* et entrer votre nom d'utilisateur et mot de passe.

• Cliquer sur pour envoyer toutes vos références en ligne sur *Zotero.org*. Vérifier que tout est là en vous connectant sur *Zotero.org*

# **Collections**

• Toutes les notices se trouvent dans *Ma bibliothèque*. Si une notice est supprimée dans *Ma bibliothèque*, elle disparaît complètement en allant dans la corbeille.

• Glisser-déposer des notices depuis le menu central vers les collections à gauche. Si une notice est supprimée d'une collection, elle disparaît de la collection seulement. On peut mettre des notices dans plusieurs collections.

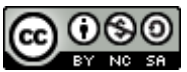

Cette œuvre est mise à disposition selon les termes de la [Licence Creative Commons Attribution -](http://creativecommons.org/licenses/by-nc-sa/4.0/) Pas d'Utilisation Commerciale - [Partage dans les Mêmes Conditions 4.0 International](http://creativecommons.org/licenses/by-nc-sa/4.0/)